## **pushTAN: Set up smartphone**

e

**www.sskduesseldorf.de/kurzanleitungen**

Stadtsparkasse Düsseldorf

If you forget your password for the S-pushTAN app, or if your access is blocked due to entering an incorrect password, or you have a new smartphone, you can set up the S-pushTAN app again in just a few steps and connect it to your online banking.

**1 A) You have a new smartphone:** Download the S-pushTAN app to your new smartphone.

> **B) Forgotten password:** Call up the pushTAN app in the settings of your smartphone and select **.. App zurücksetzen"**. If available, delete the app from your phone's memory or switch your phone off and on again.

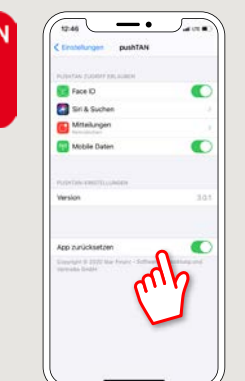

2 Start the app and tap "Jetzt einrichten"  **"Registrierungsdaten anfordern"**  → **..Weiter**" → **..Weiter**" to allow the delivery of push messages.

In the next step, enter a password for the app and confirm it by entering it again.

Then specify whether you want to open the app alternatively via TouchID or FaceID.

**3** Choose your Sparkasse by entering its name or sort code (BLZ) and enter your access information for online banking.

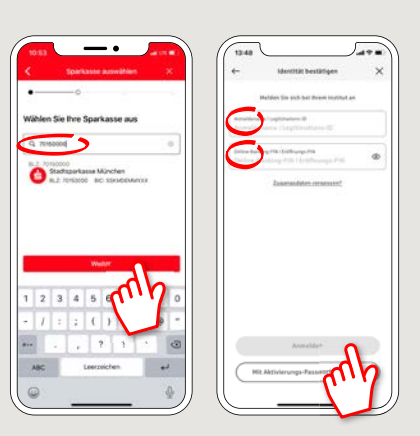

**4** Now answer the security questions. The **card number** is **not** your account number! You will find the card number on your Sparkasse card (debit card).

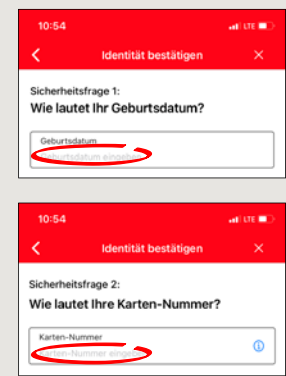

**5** Now request the registration data by SMS or by letter. You will receive the SMS within a few seconds after request. You will receive the letter after 3 – 5 working days.

How to continue with SMS: tap the link in the SMS

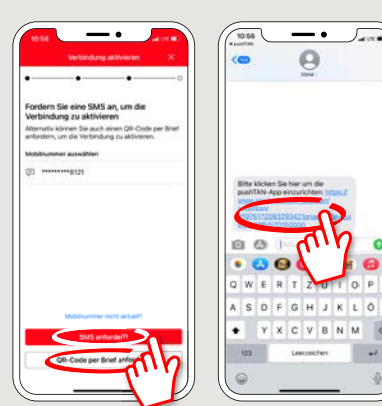

**6** Done! Your push-TAN connection has been set up successfully!

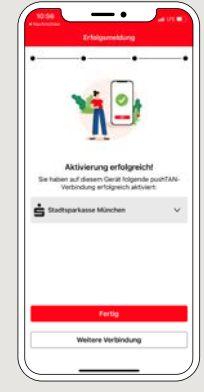

**DO YOU HAVE ANY QUESTIONS? WE ARE HAPPY TO HELP.**

You can reach the direct branch of Stadtsparkasse Düsseldorf at **0211 878-0**. We are happy to be there for you **Monday to Friday from 8 am to 6 pm**.